## inpixon

## Enabling Cisco Meraki API

## **inpixor**

## **Steps to Enable Cisco Meraki API**

**To Note:** Steps 1 to 9 might already be configured previously. If so, please skip them and move to Step 10 that explains how to configure Inpixon server to access Cisco Meraki API.

**Step 1:** Log into the Meraki Dashboard [\(http://dashboard.meraki.com\)](http://dashboard.meraki.com/). First time users need to create a new account.

**Step 2:** Find the Dashboard 'Network' to which we need to add Access Points, or create a new [network.](https://documentation.meraki.com/zGeneral_Administration/Organizations_and_Networks/Creating_and_Deleting_Dashboard_Networks)

Networks are used to contain devices and their configurations. It is common practice to create a device network for each physical location. Separate networks must be created for different Meraki device types (MR, MX, MS, etc), unless creating a [combined](https://documentation.meraki.com/zGeneral_Administration/Organizations_and_Networks/Combined_Dashboard_Networks) network.

**Step 3:** Add Access Points to the network. We will need Meraki order number (found on the invoice if ordered directly from Meraki, and usually has 9 characters) or the serial number of each Access Point (which looks like Qxxx-xxxx-xxxx and is found on the bottom of the unit). We will also need Enterprise Cloud license key, which we should have received via email from [shipping@meraki.com](mailto:shipping@meraki.com) or your authorized Meraki distributor (which also looks like Qxxx-xxxx-xxxx).

**Step 4:** Once an Access Point is added to a network, the network will self-configure an SSID for ease of use and deployment. It is strongly recommended to review this SSID and make any configuration changes desired prior to connecting the Access Points to the LAN.

**Step 5:** Make any additional configuration changes under the 'Configure' section of Dashboard network. Be sure to review the SSIDs**,** Access Control, Firewall & Traffic Shaping configuration pages.

**Step 6:** Unpack the Access Point and attach it to power (via adapter or PoE) and a wired connection with Internet access.

**Step 7:** After powering on, the Access Point will download the latest software. This may take up to an hour, depending on the Internet connection speed. While upgrading, the Access Point's power LED will flash blue. Once the Access Point has checked into the dashboard, the LED will turn green.

Note: A solid orange light indicates that the device has not checked in with the Meraki cloud yet.

**Step 8:** Once the Access Point is upgraded, ensure that an IP address is assigned to the Access Point correctly.

**Step 9:** Once these are done, go to the map / floor plan view and place each Access Point on the map by clicking and dragging it to the location where we plan to mount it.

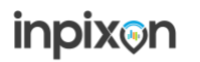

Further details can be found here - Cisco Meraki - [Getting Started](https://documentation.meraki.com/Getting_Started)

In order to enable a data feed from Meraki devices, the API has to be enabled on the Meraki website, and then our application must be configured to accept the data. This can be done by navigating to Network Wide > Configure > General > Location and Scanning Section.

Fill in URL for Inpixon host processing, i.e: [https://something.inpixon.com/data\\_agent.php/code,](https://something.inpixon.com/data_agent.php/code) where the code matches a configuration section label on the Inpixon server. The same URL can be used for both WIFI and Bluetooth events.

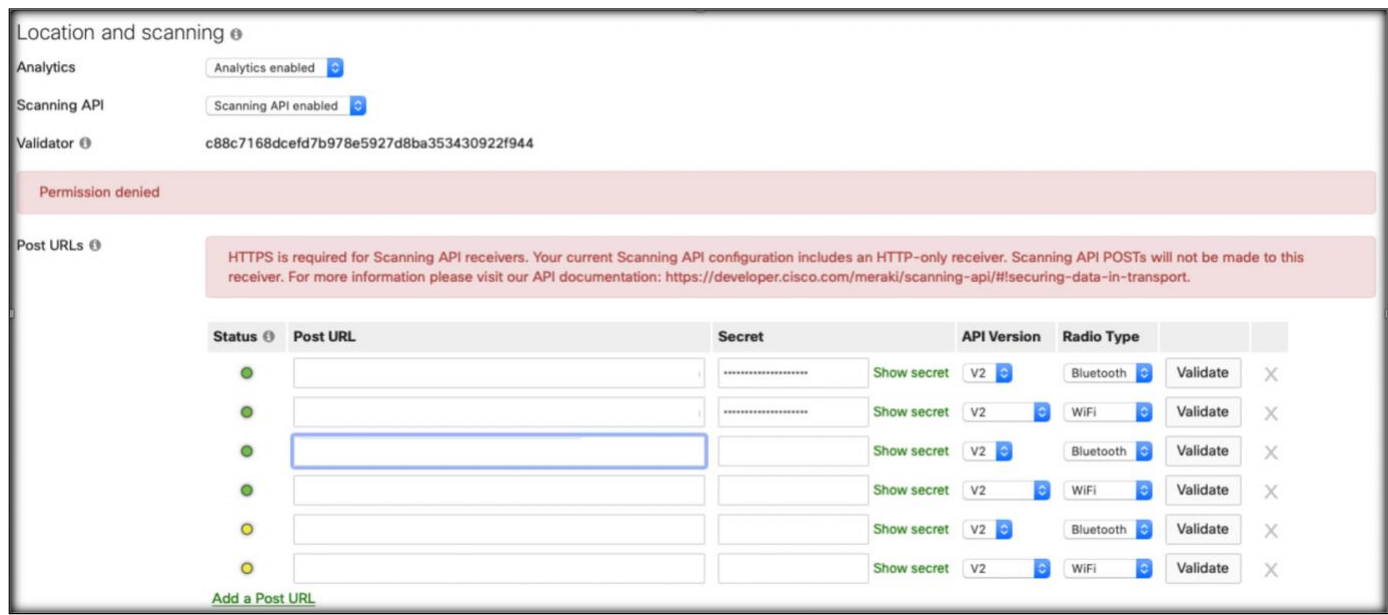

**Step 10:** To complete the integration, please submit the following information to Inpixon support (email: support@inpixon.com) in order to aid the system to access Cisco Meraki API.

- code the code / validator on Cisco Meraki.
- default\_customer where new units go in the Inpixon site navigation tree. This would mostly be the name of the customer.
- floor mapping for mapping between Cisco Meraki floors/maps to local positions (optional). It is to be noted that this detail need not be required for basic support.

```
Example: 
'Example Name'=> [
'code'=>"c88c7168dcefd7b978e5927d8ba353430922f944",
'default_customer'=>'Example Name/Meraki',
'floor_Example Name Main Floor'=>1,
'floor '=>1,
],
```